## **대학현장실습 업무지원솔루션 WESS 2.0 Works Experience Support System**

# **GUIDEBOOK**

**본 제공된 사용매뉴얼은 구매 고객 및 본 제품 사용자에게만 제공되어지는 저작물로서 저작권의 보호를 받고 있으며 허가된 사용자를 제외한 타인에게 양도 및 배포 할 수 없습니다. Copyright© by SYWORKS Co. Ltd All Rights Reserved**

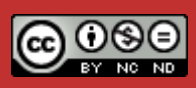

### **사용자별 메뉴 구조도**

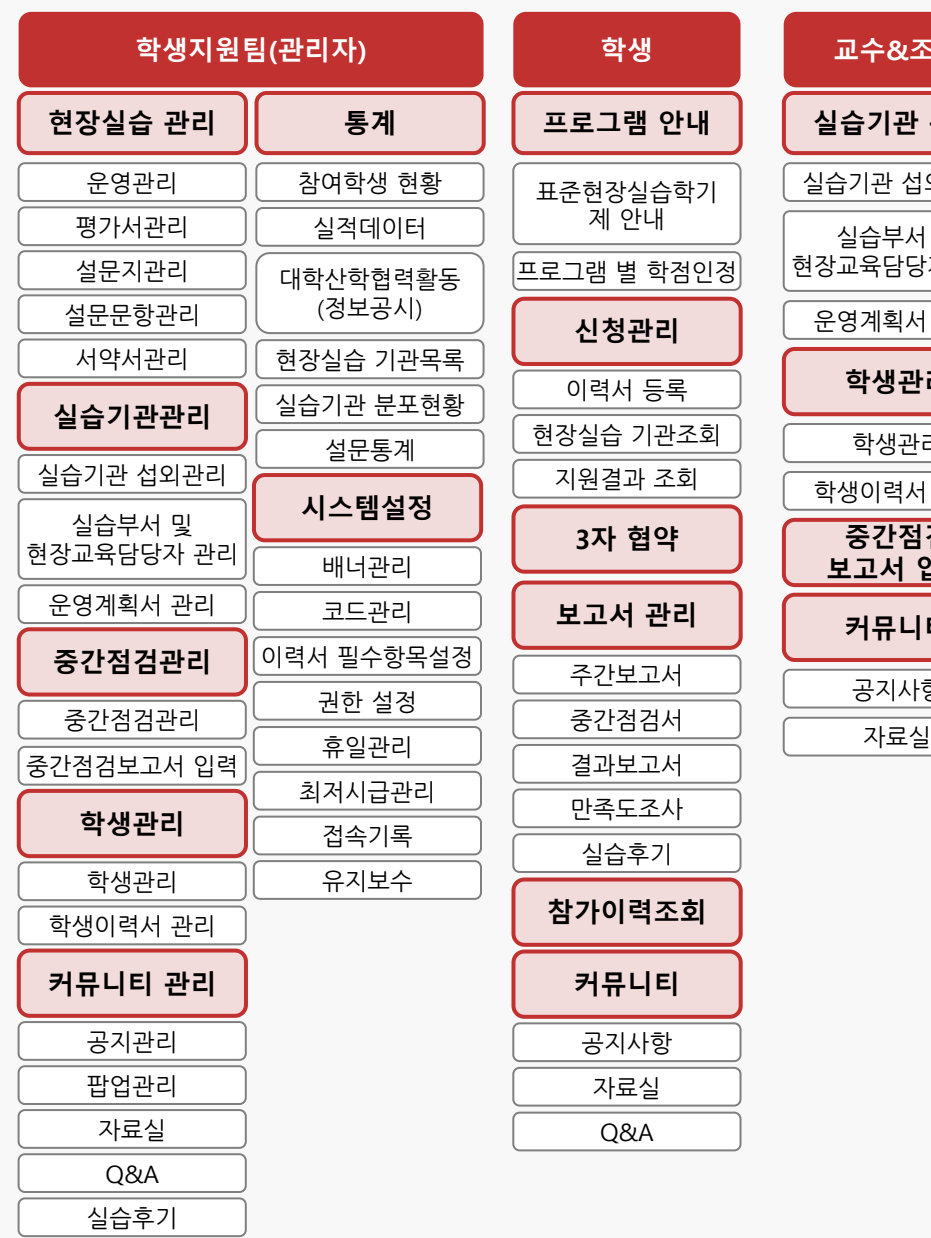

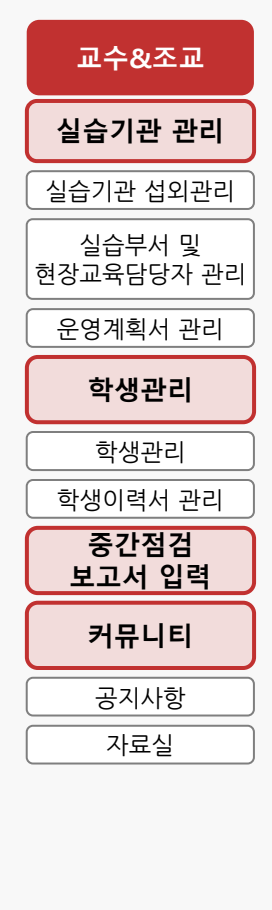

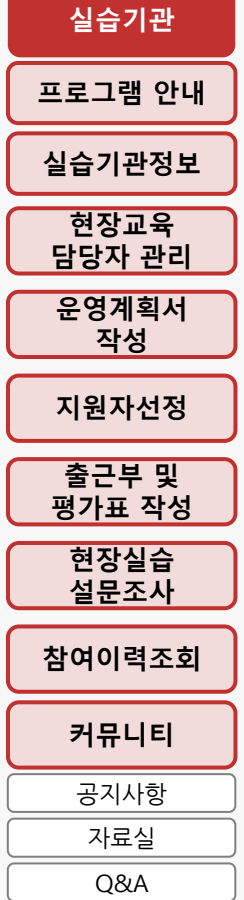

### **사용자 초기화면**

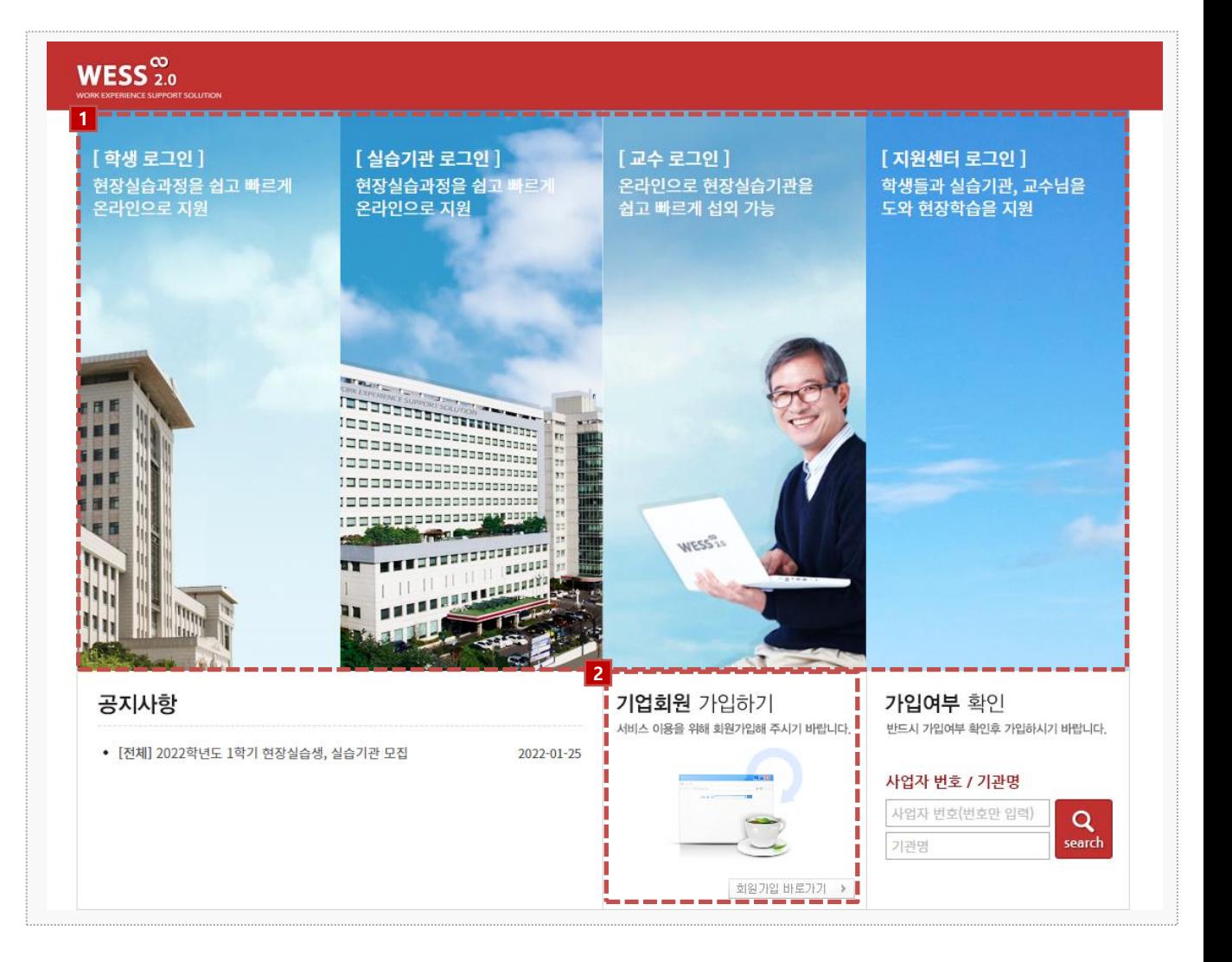

### **시스템 로그인 기본 화면입니다.**

**시스템 주소** : http://base.wess2.syworks.net/

- 1. 사용자 로그인 화면입니다.
- **학생 & 교수/조교 :** 대학 통합로그인을 통해 로그인을 진행합니다.
- **실습기관(기업) :** 시스템 내의 실습기관 정보를 등록(회원가입) 할 때, 부여되는 아이디와 패스 워드 정보로 로그인 가능합니다.
- **현장실습지원센터(관리자) :** 시스템에 관리자 권한으로 등록되어 부여되는 아이디와 패스워드 정보로 로그인 가능합니다.

2. 신규 실습기관의 경우, [기업회원 가입하기]를 통해 신규 가입을 요청할 수 있습니다. (다음페이지 참고)

**학생**

**현장실습에 참여하는 학생을 위한 매뉴얼 입니다.**

**본 제공된 사용매뉴얼은 구매 고객 및 본 제품 사용자에게만 제공되어지는 저작물로서 저작권의 보호를 받고 있으며 허가된 사용자를 제외한 타인에게 양도 및 배포 할 수 없습니다.**  Copyright© by SYWORKS Co. Ltd All Rights Reserved

### **사용자 초기화면**

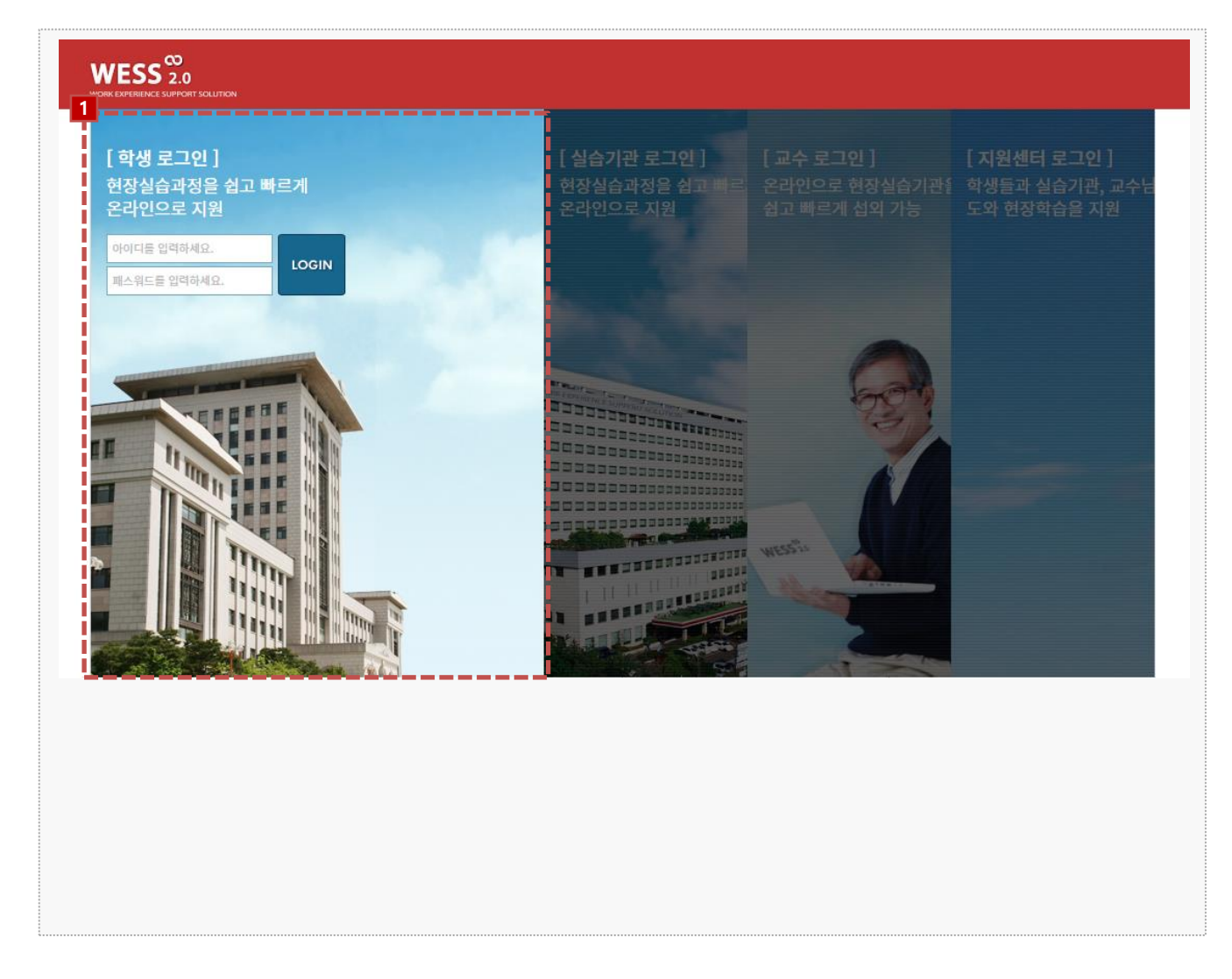

### 시스템 로그인 기본 화면입니다. 시스템 주소 : http://base.wess2.syworks.net/index.do

대학 통합로그인 시, 사용하는 아이디와 패스워드로 로그인 가능합니다.

### **0. 프로그램 안내 – 표준현장실습학기제 안내**

#### ■ 표준현장실습학기제 안내 **A** HOME > 프로그램 안내 > 표준현장실습학기제 안내 ⊙ 현장실습학기제 프로그램 개요 싸이대학교 현장실습 프로그램은 싸이대 재학생들에게 다양한 직무체험을 통하여 진로설계와 경력개발의 기회를 제공하고, 직업에 대한 폭넓은 인식과 직업의식 고취로 자신의 적성에 맞는 진로설계능력을 제고함으로써 노동시장으로의 원활한 이행을 지원하며 나아가 성공적인 사회 진출을 도모할 수 있는 취업실전 프로그램입니다. 학교 수업을 통해 배운 내용들을 실제 현장에서 적용해보기도 하고 학교와는 다른 문화를 접해보고 사회생활에 대해 체험해볼 수 있는 장이며 관심 업계에 대한 지식과 직무역량을 키울 수 있으며 인적 네트워크를 확보할 수 있는 기회입니다. ⊙ 현장실습 참여절차 STEP04 STEP01 STEP02 STEP03 [āo] ௸  $\varnothing$ ☞ ⟩ ⋗ ⋗ 현장실습 신청 사전직무교육 수강 현장실습 실시 이력서 작성  $\checkmark$ STEP05 STEP08 STEP07 STEP06 闫 I≣I 合 ൙ く く ⟨ 학점인정 결과보고서 제출 출석부, 주간보고서 제출 현장실습 종료 **[44]** 학생 현장실습 운영 매뉴얼 **ADAN 프육부 대학 현장실습 운영규정**

#### **경로** 학생로그인 > 프로그램 안내 > 표준현장실습학기제 안내

#### 표준현장실습학기제 및 프로그램에 대한 내용을 조회 할 수 있습니다. \* 최신 정보는 사이트에서 확인 부탁드립니다.

### **0. 프로그램 안내 – 프로그램 별 학점인정**

#### ■ 프로그램 별 학점인정

**A** HOME > 프로그램 안내 > 프로그램 별 학점인정

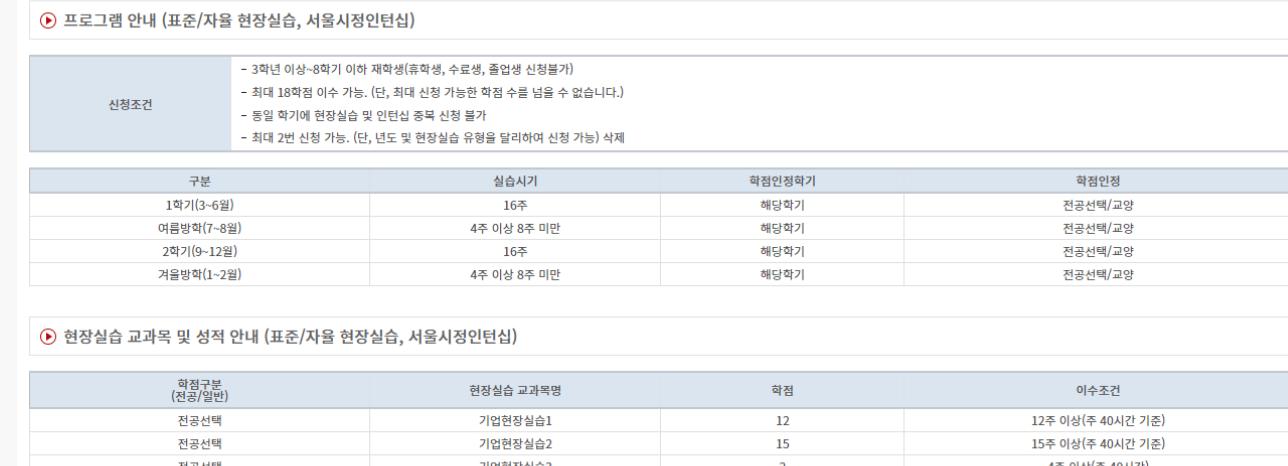

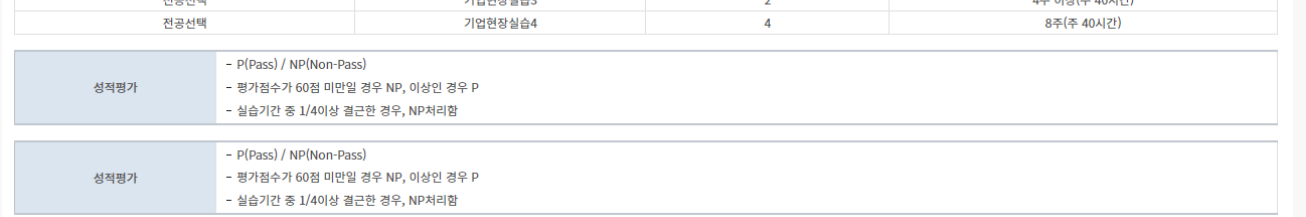

### **경로** 학생로그인 > 프로그램 안내 > 프로그램 별 학점인정

#### 표준현장실습학기제의 프로그램 별 학점인정 정보를 조회 할 수 있습니다. \* 최신 정보는 사이트에서 확인 부탁드립니다.

### **1. 현장실습 참여 준비 – 이력서 작성**

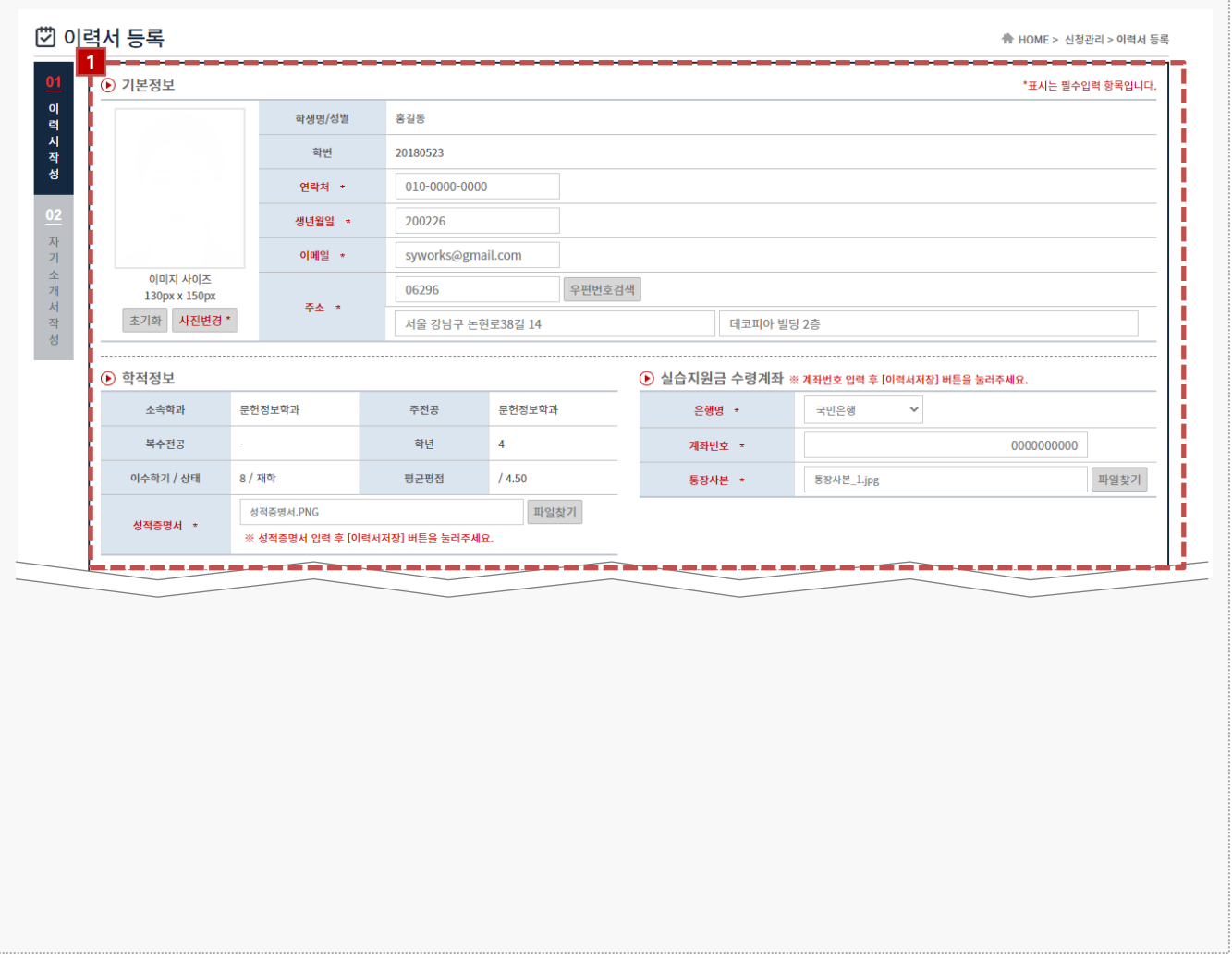

#### **경로** 학생로그인 > 신청관리 > 이력서 등록 > 이력서 등록(1tab)

현장실습을 참여를 위해 학생들은 이력서, 자기소개서를 작성해야 합니다. 현장실습 지원(신청) 하기 전, 최종 이력서와 자기소개서로 현장실습에 지원(신청)해야 합니다. 이미 참여를 한 현장실습이 있는 경우, 이력서와 자기소개서 수정이 불가능합니다. ※ 수정을 하여도 실습기관(기업)에서는 수정 전의 이력서가 조회될 수 있습니다.

1. 학생의 기본정보 및 학적정보 등 비어있는 항목에 대하여 작성해야 합니다.

### **1. 현장실습 참여 준비 – 이력서 작성**

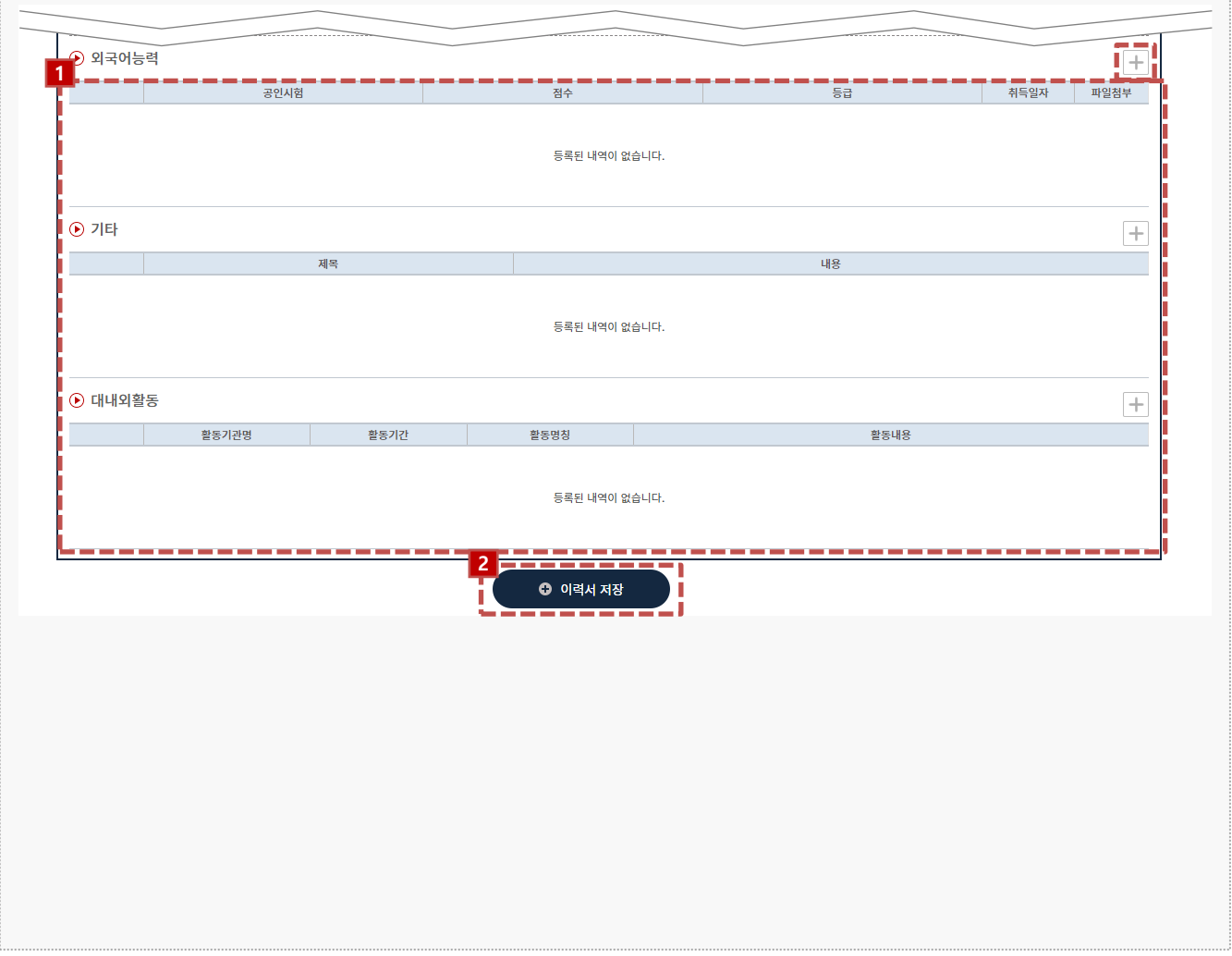

#### **경로** 학생로그인 > 신청관리 > 이력서 등록 > 이력서 등록(1tab)

현장실습을 참여를 위해 학생들은 이력서, 자기소개서를 작성해야 합니다.

- 1. 각 항목(외국어능력/자격사항/해외연수/수상경력/교육이수내역/경력사항/사용가능프로그램/기타/대 내외활동)에 따라 [+]버튼을 클릭하여, 내용을 작성할 수 있습니다.
- 2. 작성이 완료되면 [이력서 저장]버튼을 클릭하여 이력서 내용을 저장할 수 있으며, **'02 자기소개서 작 성'** Tab 으로 전환됩니다.

### **1. 현장실습 참여 준비 – 자기소개서 작성**

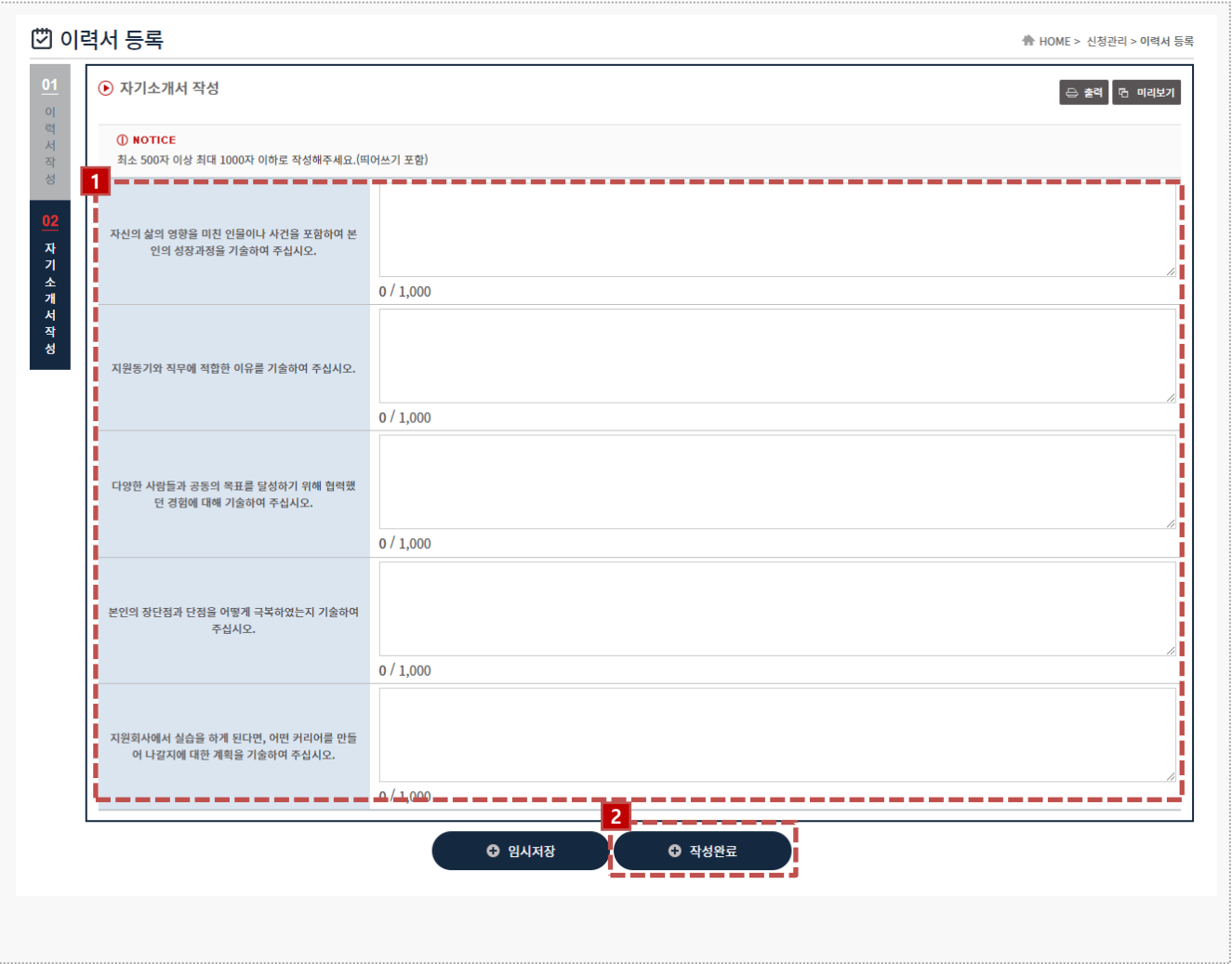

#### **경로** 학생로그인 > 신청관리 > 이력서 등록 > 자기소개서 작성(2tab)

현장실습을 참여를 위해 학생들은 이력서, 자기소개서를 작성해야 합니다. 현장실습 지원(신청) 하기 전, 최종 이력서와 자기소개서로 현장실습에 지원(신청)해야 합니다. 이미 참여를 한 현장실습이 있는 경우, 이력서와 자기소개서 수정이 불가능합니다. ※ 수정을 하여도 실습기관(기업)에서는 수정 전의 자기소개서가 조회될 수 있습니다.

- 1. 각 항목에 따라 자기소개서 내용을 작성합니다. 각 항목은 최소 500자 이상 작성해야 합니다.
- 2. 작성이 완료되면 [작성완료]버튼을 클릭하여 확인사항 내용을 저장 할 수 있으며, 현장실습에 지원(신 청)할 수 있는 **'신청관리 > 현장실습 기관조회'** 메뉴로 전환됩니다.

### **2. 현장실습 참여 – 실습기관 지원(1)**

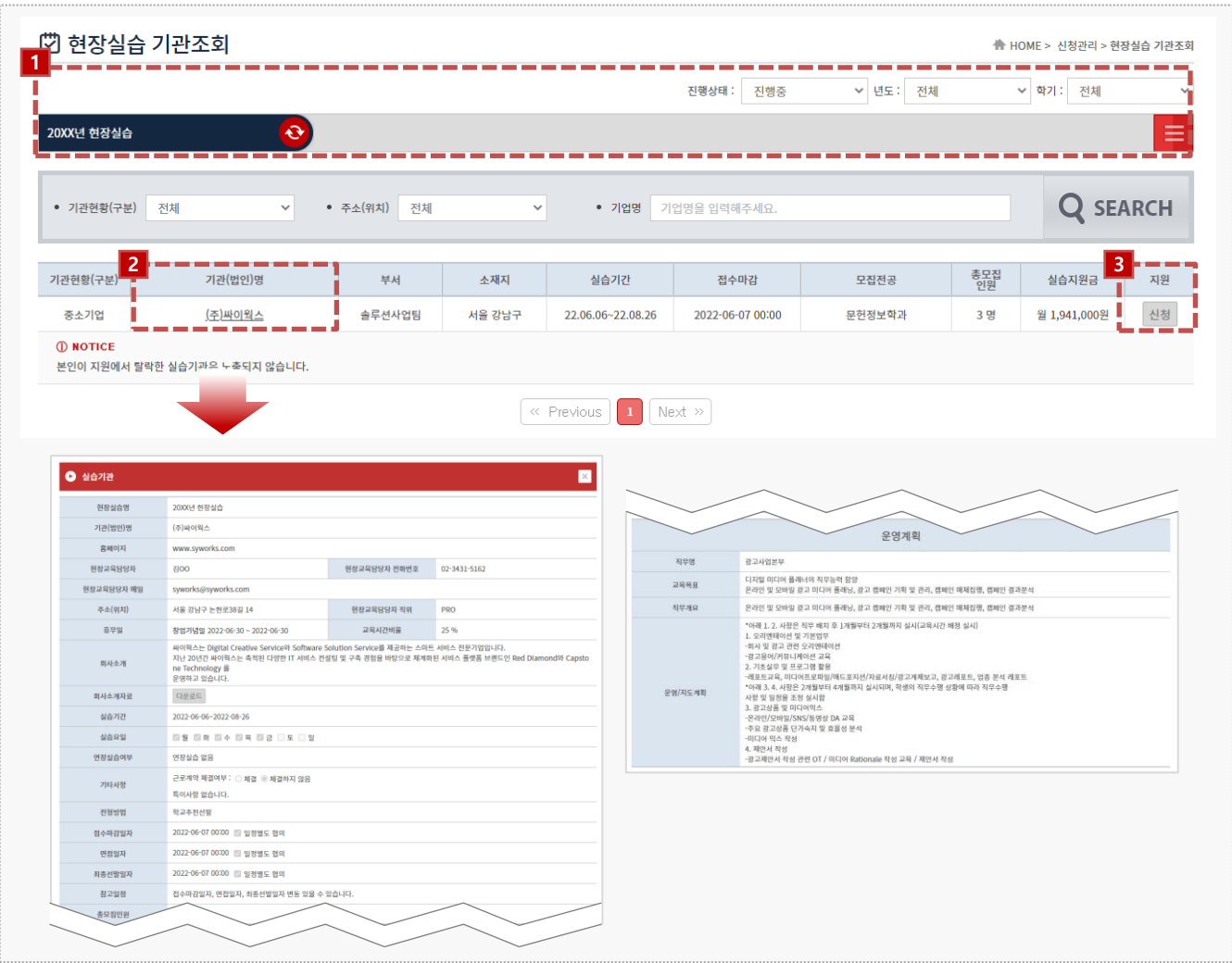

#### **경로** 학생로그인 > 신청관리 > 현장실습 기관조회

실습기관 정보 및 운영계획서를 조회하여 원하는 실습기관(기업)에 지원하는 화면입니다. 실습지 원 과정에서 탈락할 수 있으며, 탈락한 동일 기관에는 중복 지원이 불가능 합니다. 접수진행 중, 학생의 서류상태가 통과되지 않은 상태일 때 지원을 취소할 수 있습니다.

- 1. 현장실습탭에서 지원하고자 하는 현장실습을 선택합니다.
- 2. '기관명'을 클릭하여, 실습기관 정보 및 운영계획서를 팝업형태로 조회할 수 있습니다.
- 3. 본인 학과를 모집하는 실습기관의 현장실습 모집정보가 노출됩니다. 본인이 원하는 실습기관의 현장 실습 모집정보가 조회되지 않는 경우, 현장실습지원센터(관리자) 또는 학과의 교수/조교를 통해 문의 해주세요.

### **2. 현장실습 참여 – 실습기관 지원(2)**

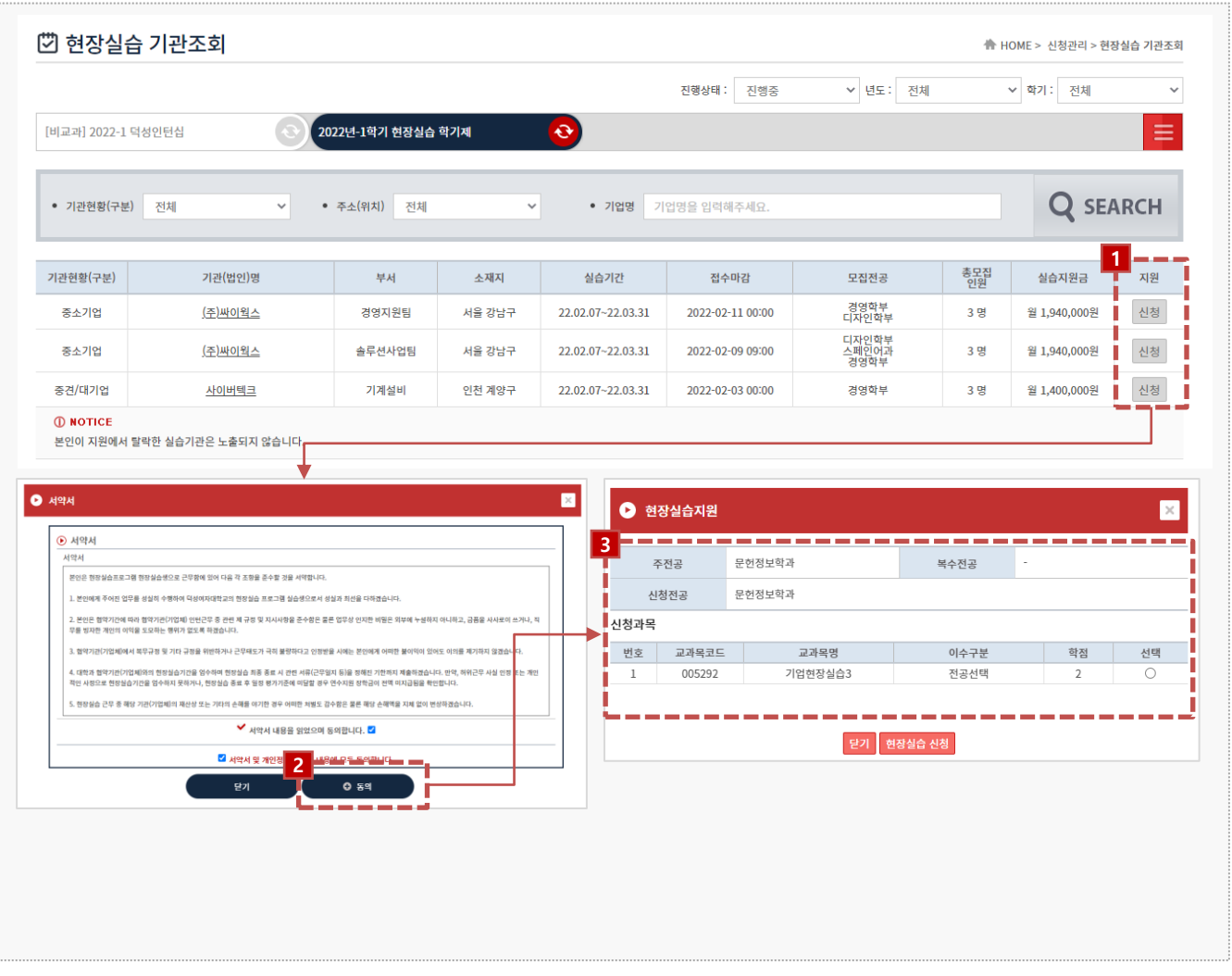

#### **경로** 학생로그인 > 신청관리 > 현장실습 기관조회

실습기관 정보 및 실습운영계획서를 조회하여 원하는 실습기관에 지원하는 화면입니다. 실습지원 과정에서 탈락할 수 있으며, 탈락한 참여신청서에는 중복 지원이 불가능 합니다. 접수진행 중, 학생의 서류가 통과되지 않은 상태일 때 지원을 취소할 수 있습니다.

- 1. 현장실습을 지원하기 앞서 반드시 서약서 동의절차를 진행해야 합니다. 서약서 내용을 확인한 후, 동 의절차를 진행합니다.
- 2. [동의] 버튼을 클릭해 서약서 동의(1회)를 진행합니다.
- 3. 신청전공, 현장실습교과목을 선택하여 현장실습을 지원(신청)합니다.

### **2. 현장실습 참여 – 지원결과 조회**

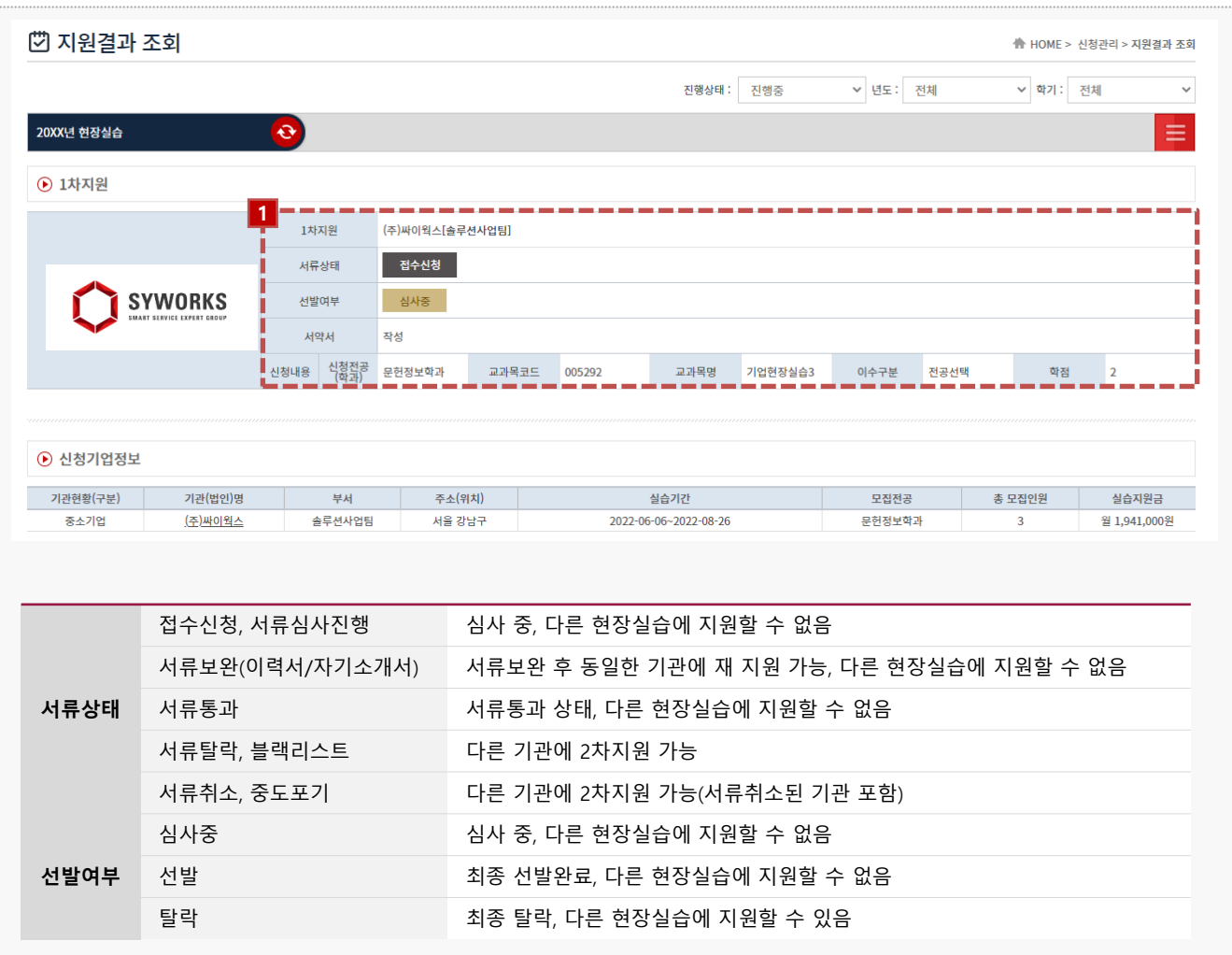

**경로** 학생로그인 > 신청관리 > 지원결과 조회

지원한 실습기관에 따른 지원결과를 조회하는 화면입니다.

1. 지원한 실습기관에 대한 서류상태 및 선발여부를 확인 할 수 있습니다.

- 서류상태는 현장실습지원센터(관리자) 또는 학과의 교수/조교가 학생 서류(이력서/자기소개서)를 접수/확인하는 절차입니다.

- 선발여부는 지원한 실습기관에서 "선발" 또는 "탈락"으로 변경하는 절차입니다.

### **3. 현장실습 진행 – 3자협약 진행**

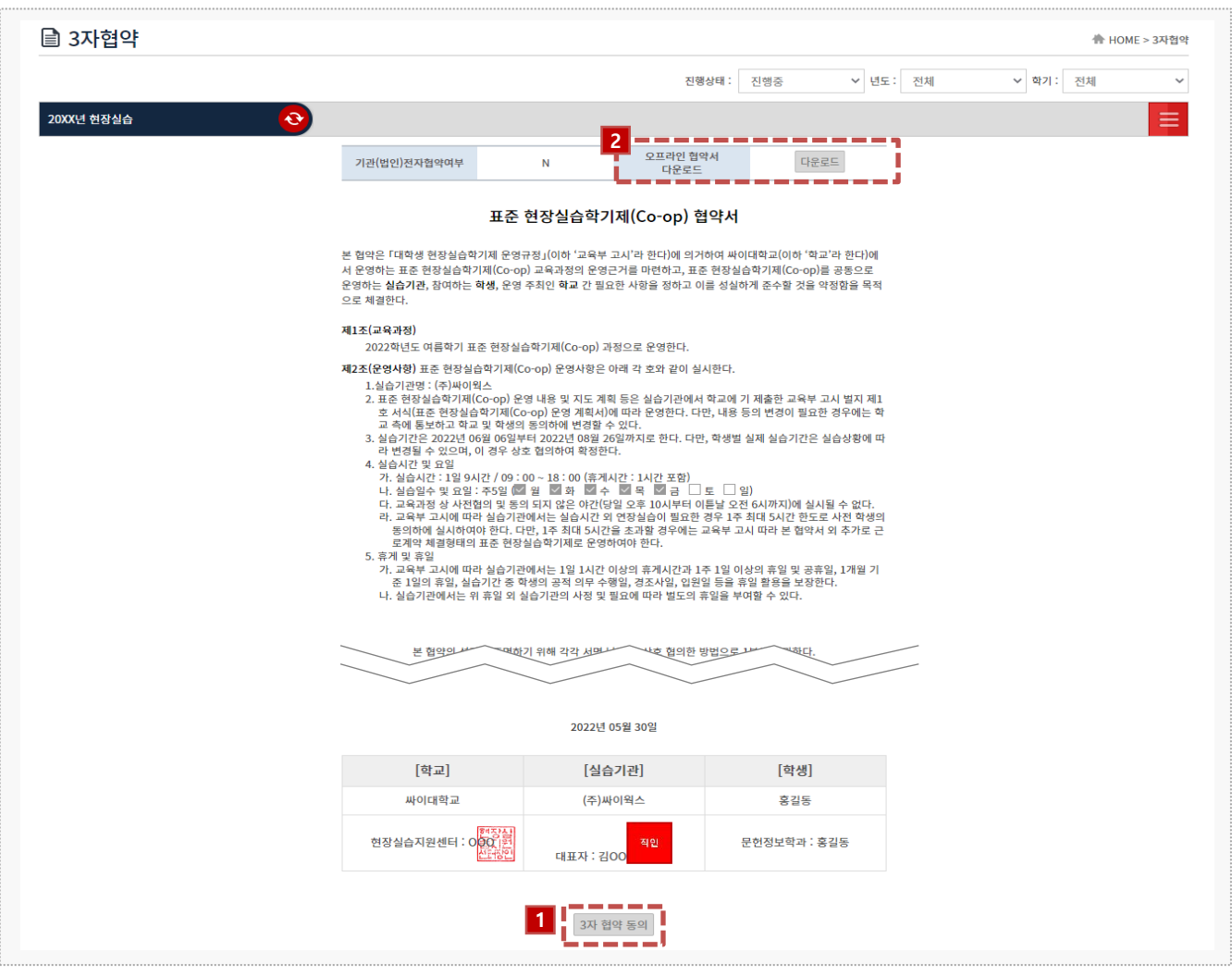

### **경로** 학생로그인 > 3자협약

학생은 지원한 실습기관(기업)에 선발 완료 시점부터 3자 협약을 체결할 수 있습니다. 학생과 실 습기관, 학교 간의 협약으로 세 구성원들이 모두 동의를 해야 합니다.

- 1. 3자협약에 대한 내용 확인 후 [3자 협약 동의] 버튼을 클릭하여 온라인 3자 협약을 진행 합니다. ※ On/Off 3자 협약을 진행하지 않은 경우, 실습 보고서(일일/주간보고서/중간점검서/결과보고서/만 족도조사)를 작성 할 수 없습니다.
- 2. 오프라인 협약으로 진행한 경우, 협약서 스캔본을 다운로드하여 확인할 수 있습니다.

### **3. 현장실습 진행 – 출석부 확인**

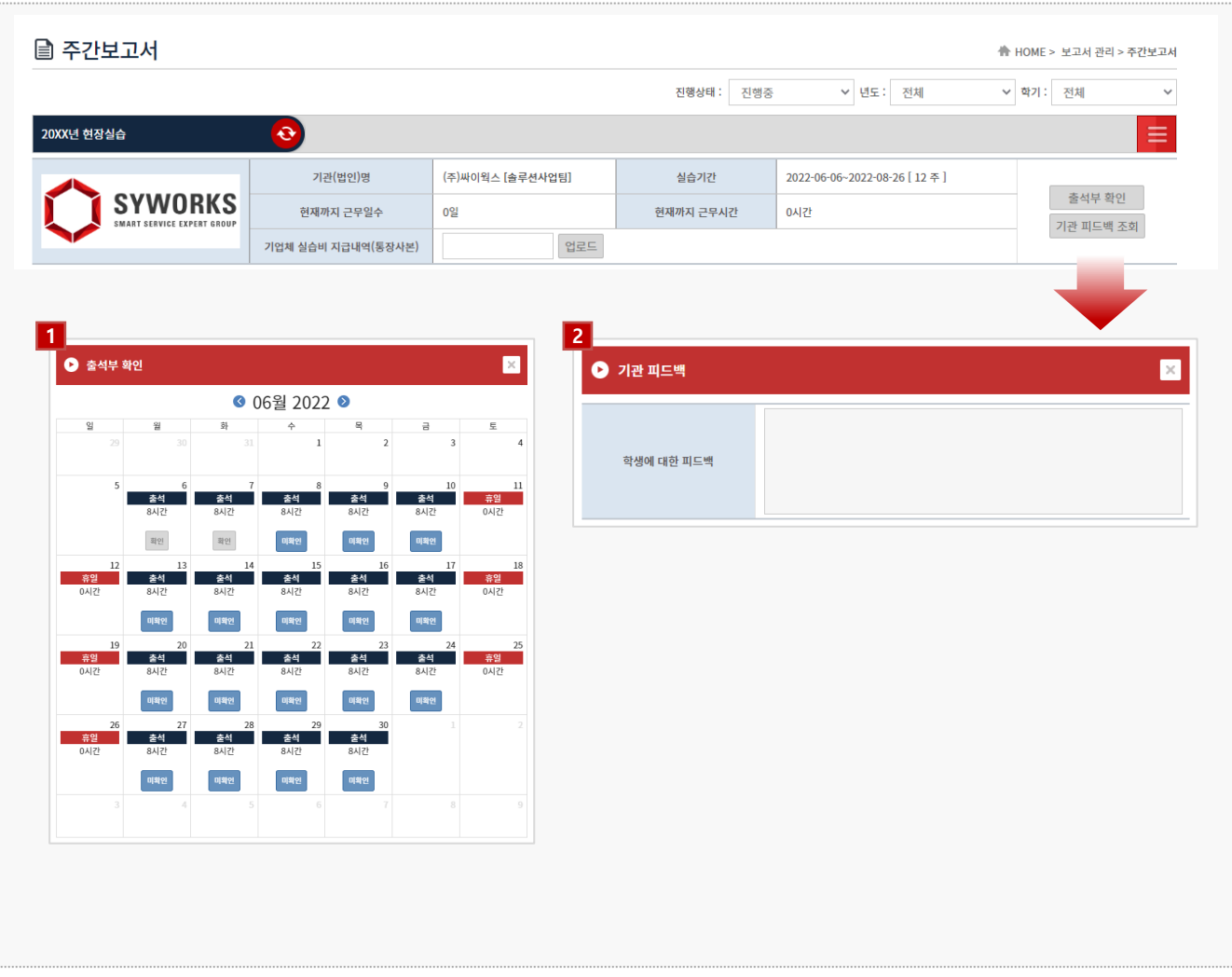

#### **경로** 학생로그인 > 보고서관리

현장실습 보고서를 작성할 수 있는 화면입니다. 현장실습 진행기간에만 작성 가능하며, 최종 작성 후 학교에 제출해야 합니다.

1. [출석부 확인]버튼을 클릭해 출근부 내용을 팝업으로 조회 할 수 있습니다.

- [미확인] 버튼을 클릭하여 실습기관이 작성한 출근부에 대해 확인절차를 진행합니다. [미확인] → [확인]

- 2. [기관 피드백 조회] 버튼 클릭 시 실습기관에서 작성한 피드백 내용을 조회할 수 있습니다. 실습기관 에서 아직 작성을 하지 않은 경우, 내용이 조회되지 않을 수 있습니다.
- 3. 기업체에서 받은 실습비 지급내역(통장사본) 증빙서류를 등록할 수 있습니다. 학교 안내에 따라 등록 절차를 진행해주세요.

### **3. 현장실습 진행 – 일일/주간 보고서 작성**

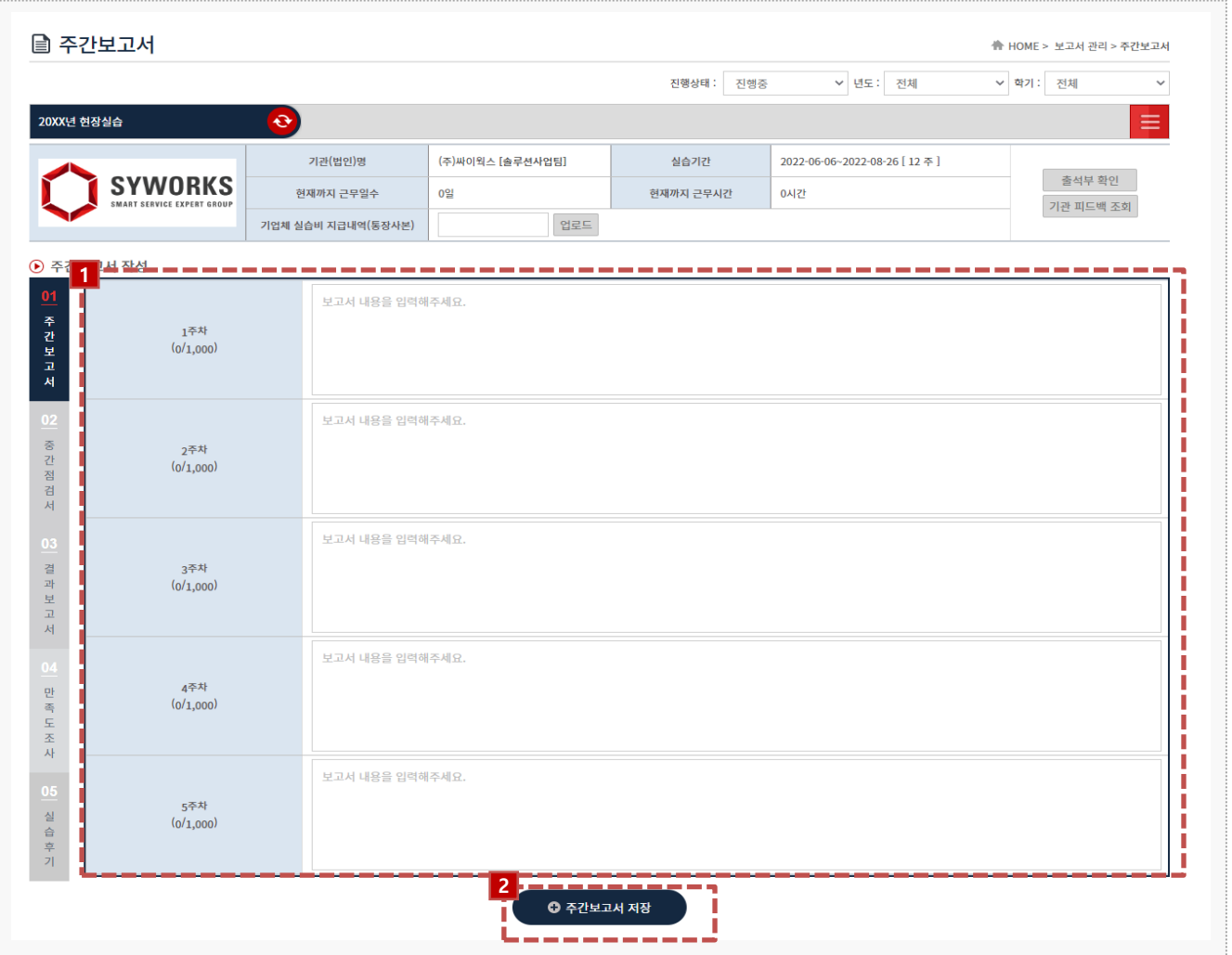

#### **경로** 학생로그인 > 보고서관리 > 일일/주간보고서

### 현장실습 보고서를 작성할 수 있는 화면입니다.

현장실습 진행기간에만 작성 가능하며, 최종 작성 후 학교에 제출해야 합니다. (작성된 보고서 내 용은 실습기관(기업)에게 조회되지 않습니다.)

- 1. 일일/주간보고서 내용을 입력합니다. ※ 휴일인 경우, '휴일'이라고 작성해주세요.
- 2. 보고서 내용 중, 현장실습의 '종합'적인 내용을 마지막 항목에 작성합니다.
- 3. [일일/주간보고서 저장] 버튼을 클릭하여 작성한 일일/주간보고서를 저장할 수 있습니다. 클릭 시, **'02 중간점검서'** Tab으로 전환됩니다.

### **3. 현장실습 진행 – 중간점검서 작성**

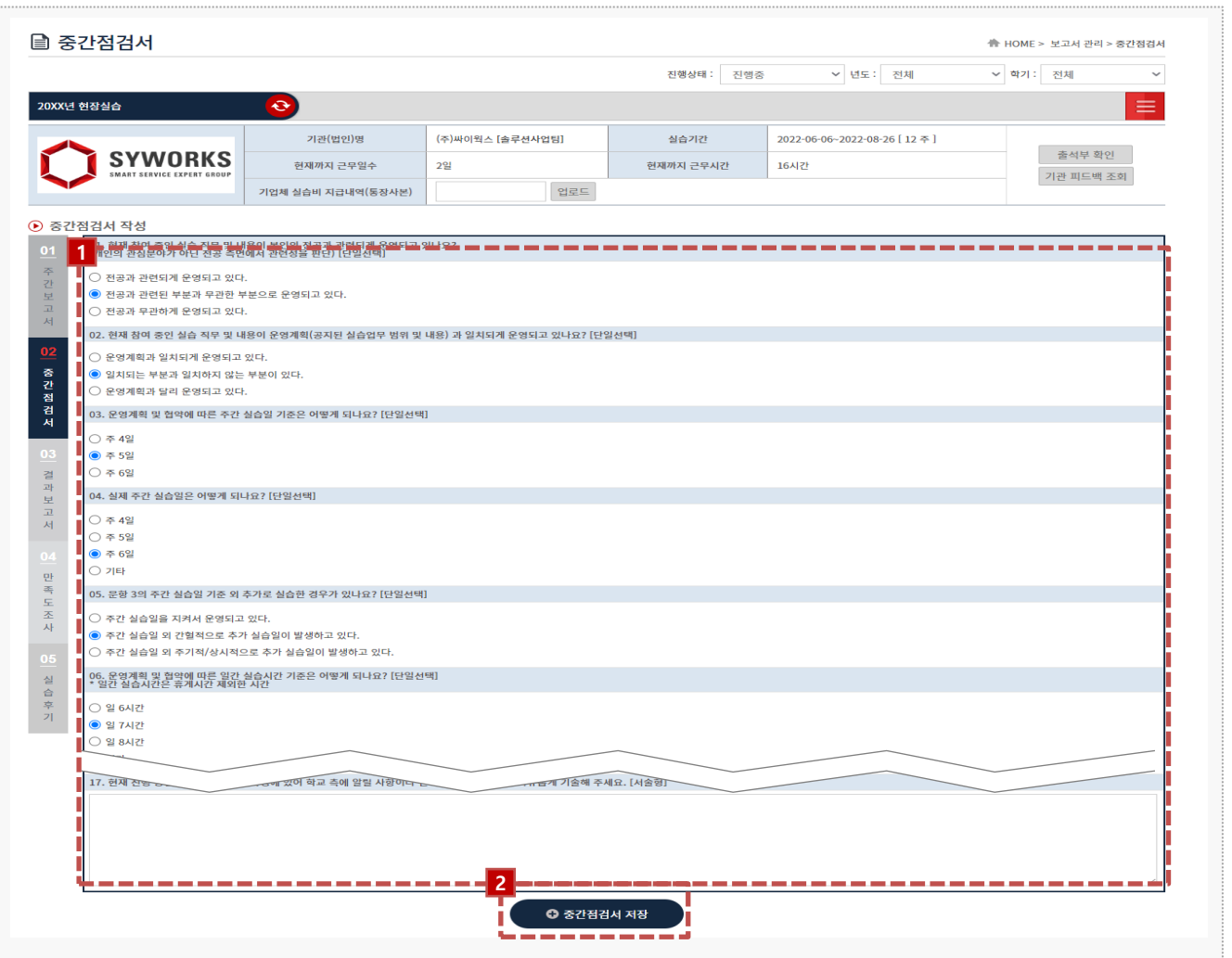

#### **경로** 학생로그인 > 보고서관리 > 중간점검서

현장실습 중간점검서를 작성할 수 있는 화면입니다.

현장실습 진행기간에만 작성 가능하며, 최종 작성 후 학교에 제출해야 합니다. (작성된 보고서 내 용은 실습기관(기업)에게 조회되지 않습니다.)

- 1. 각 항목에 따라 중간점검서를 작성합니다. 모든 항목에 대하여 작성해야 합니다.
- 2. [중간점검서 저장]버튼을 클릭하여, 작성한 내용을 저장합니다.

클릭 시, **'03 결과보고서'** Tab으로 전환됩니다.

### **3. 현장실습 진행 – 결과보고서 작성**

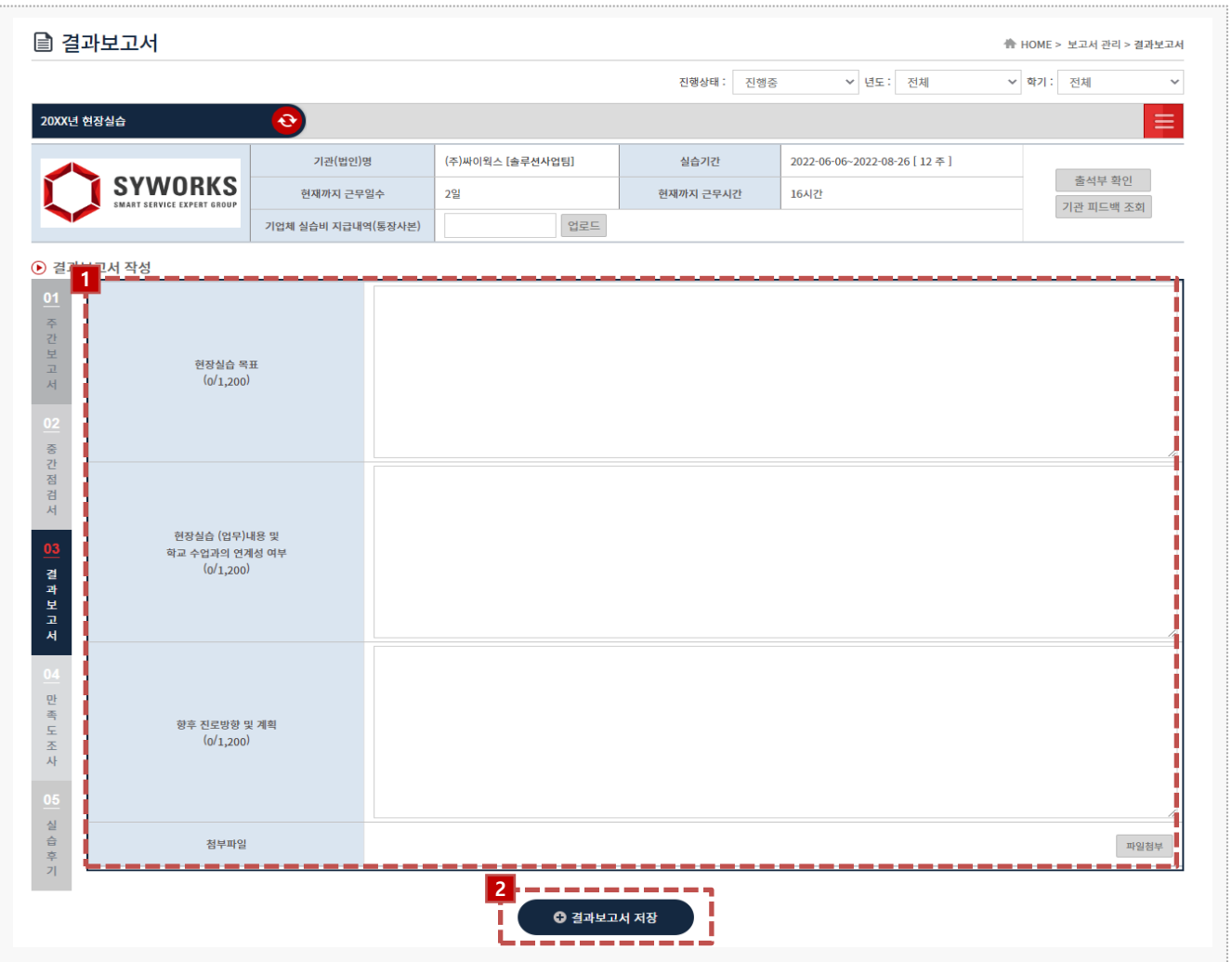

#### **경로** 학생로그인 > 보고서관리 > 결과보고서

#### 현장실습 보고서를 작성할 수 있는 화면입니다. 현장실습 진행기간에만 작성 가능하며, 최종 작성 후 학교에 제출해야 합니다. (작성된 보고서 내 용은 실습기관(기업)에게 조회되지 않습니다.)

- 1. 결과보고서를 작성합니다.
- 2. [결과보고서 저장]버튼을 클릭하여, 작성한 내용을 저장합니다.

클릭 시, **'04 만족도조사'** Tab으로 전환됩니다.

### **4. 현장실습 마무리 – 만족도 조사**

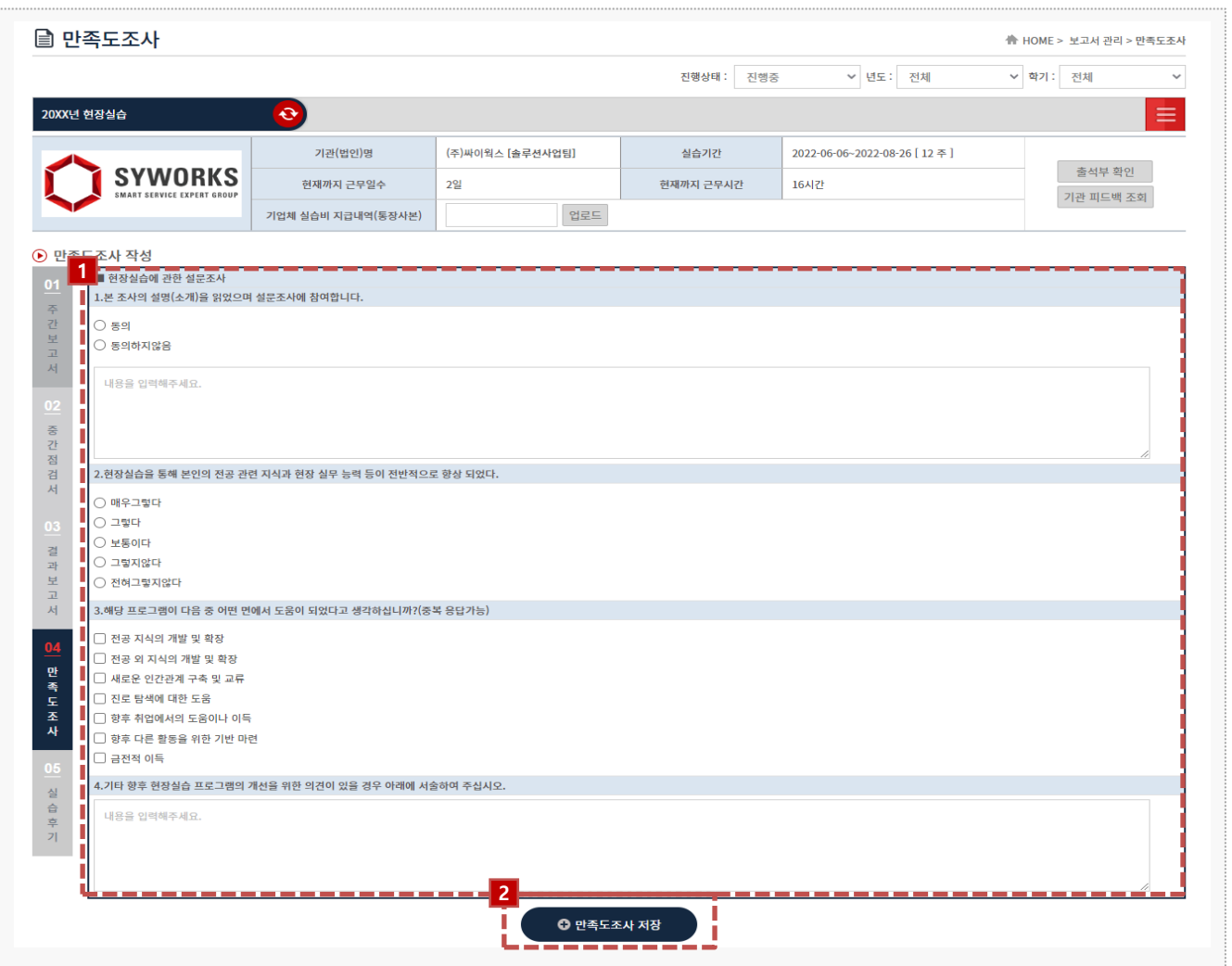

**경로** 학생로그인 > 보고서관리 > 만족도조사

학생은 현장실습에 대한 만족도조사를 진행 할 수 있습니다.

- 1. 만족도조사 각 항목에 대하여 응답합니다.
- 2. 만족도조사 작성을 모두 진행한 후, [만족도조사 저장] 버튼을 클릭하여, 작성한 내용을 저장합니다. 클릭 시, **'05 실습후기'** Tab으로 전환됩니다. ※ 보고서를 제출한 뒤에는 수정이 불가합니다. 보고서 제출 후 수정사항 있을 시 현장실습지원센터 (관리자) 에게 문의해주세요.

### **4. 현장실습 마무리 – 만족도 조사**

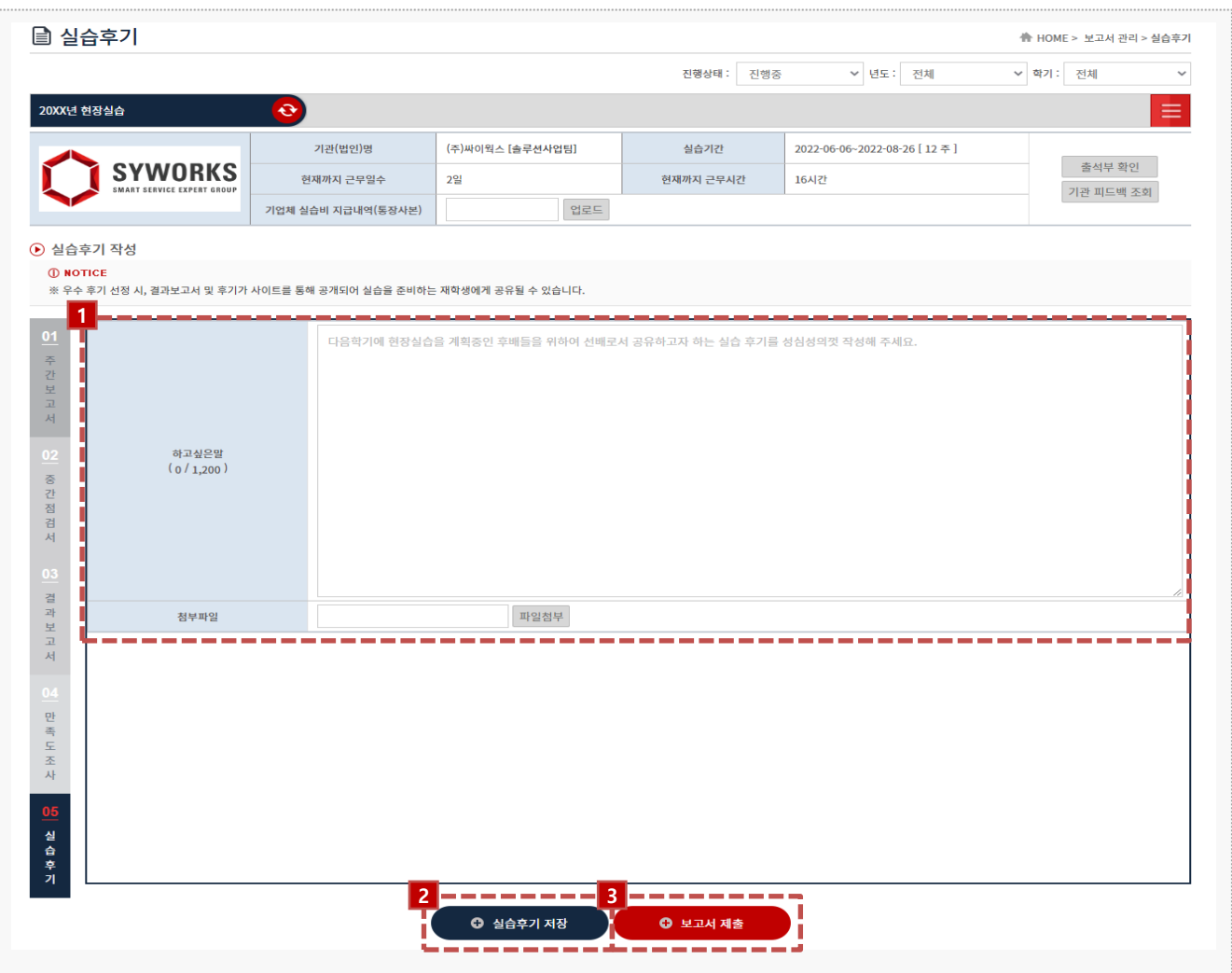

**경로** 학생로그인 > 보고서관리 > 실습후기

최종 실습이 마무리된 후, 학생은 현장실습에 대한 실습후기를 저장할 수 있습니다.

- 1. 실습후기 내용을 작성합니다. ※ 우수 후기 선정 시, 사이트를 통해 실습후기가 공개되어 실습을 준비하는 재학생에게 공유될 수 있 습니다.
- 2. [실습후기 저장] 버튼을 클릭하여, 작성한 내용을 저장합니다.
- 3. 모든 보고서들이 작성된 후 [보고서 제출] 버튼을 클릭하여 보고서를 제출합니다.

### **4. 현장실습 마무리 – 참가이력조회**

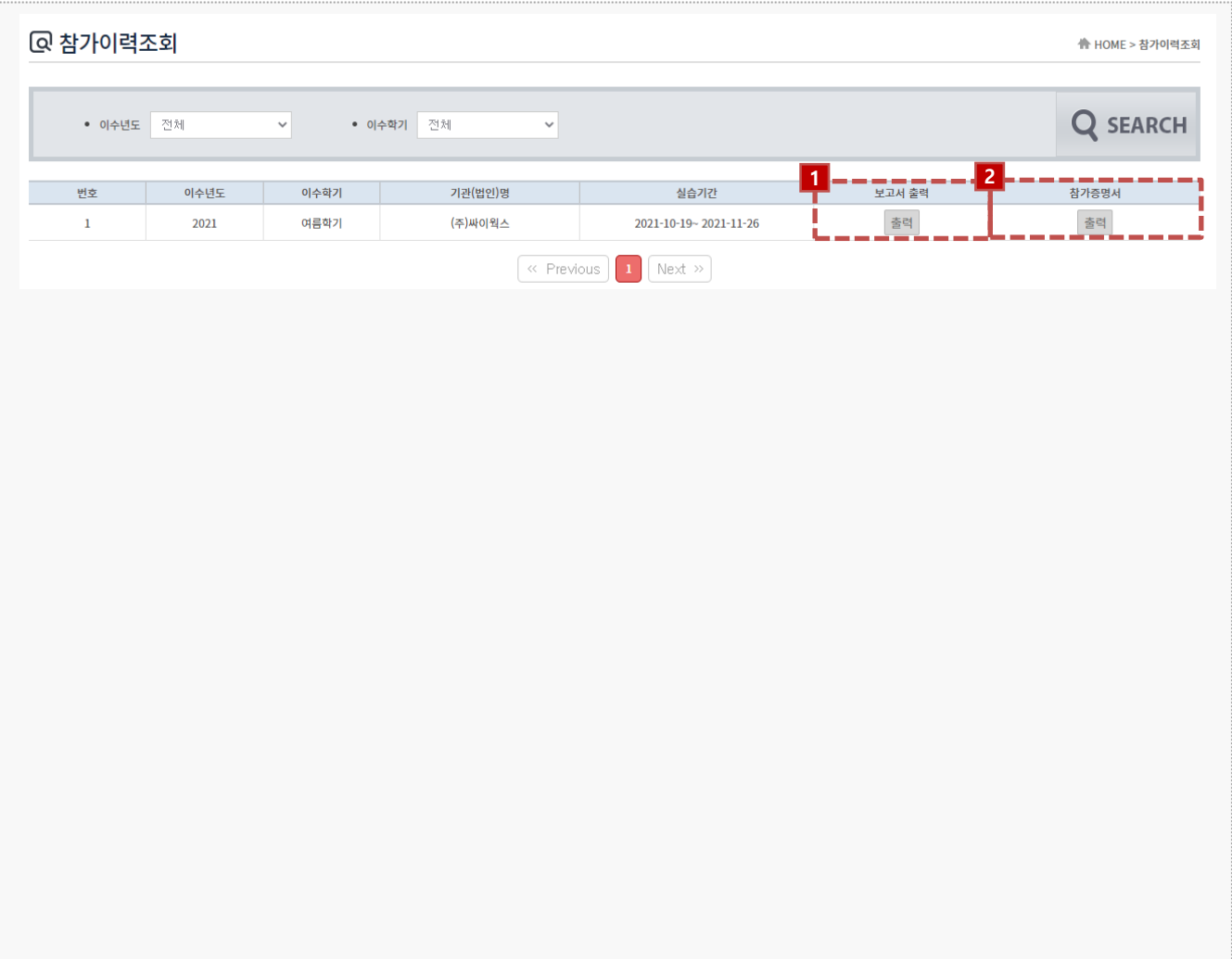

**경로** 학생로그인 > 참가이력조회

최종 실습 완료 후, 현장실습이 종료되면 결과보고서 및 참가증명서를 출력할 수 있습니다. 해당 리스트가 조회되지 않는 경우, 현장실습지원센터(관리자)에게 문의해주세요.

1. 보고서[출력] 버튼을 클릭하여 작성한 결과 보고서를 조회 및 출력할 수 있습니다.

2. 참가증명서 [출력] 버튼을 클릭하여 현장실습 참가증명서를 조회 및 출력할 수 있습니다.

### **5. 커뮤니티 - 공지사항**

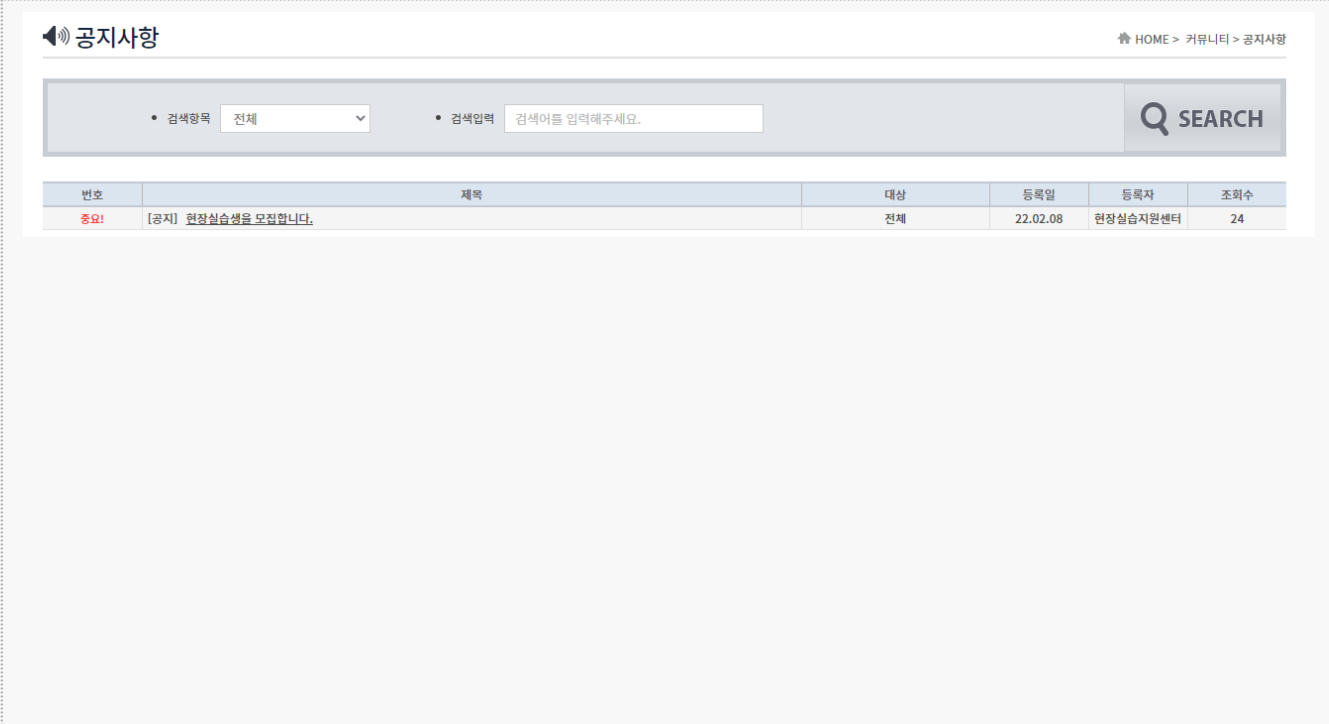

**경로** 학생로그인 > 커뮤니티 > 공지사항

전체/학생 대상의 공지사항을 확인할 수 있습니다. 공지사항 등록은 교내 현장실습지원센터(관리자)에서 등록 및 관리합니다.

### **5. 커뮤니티 - 자료실**

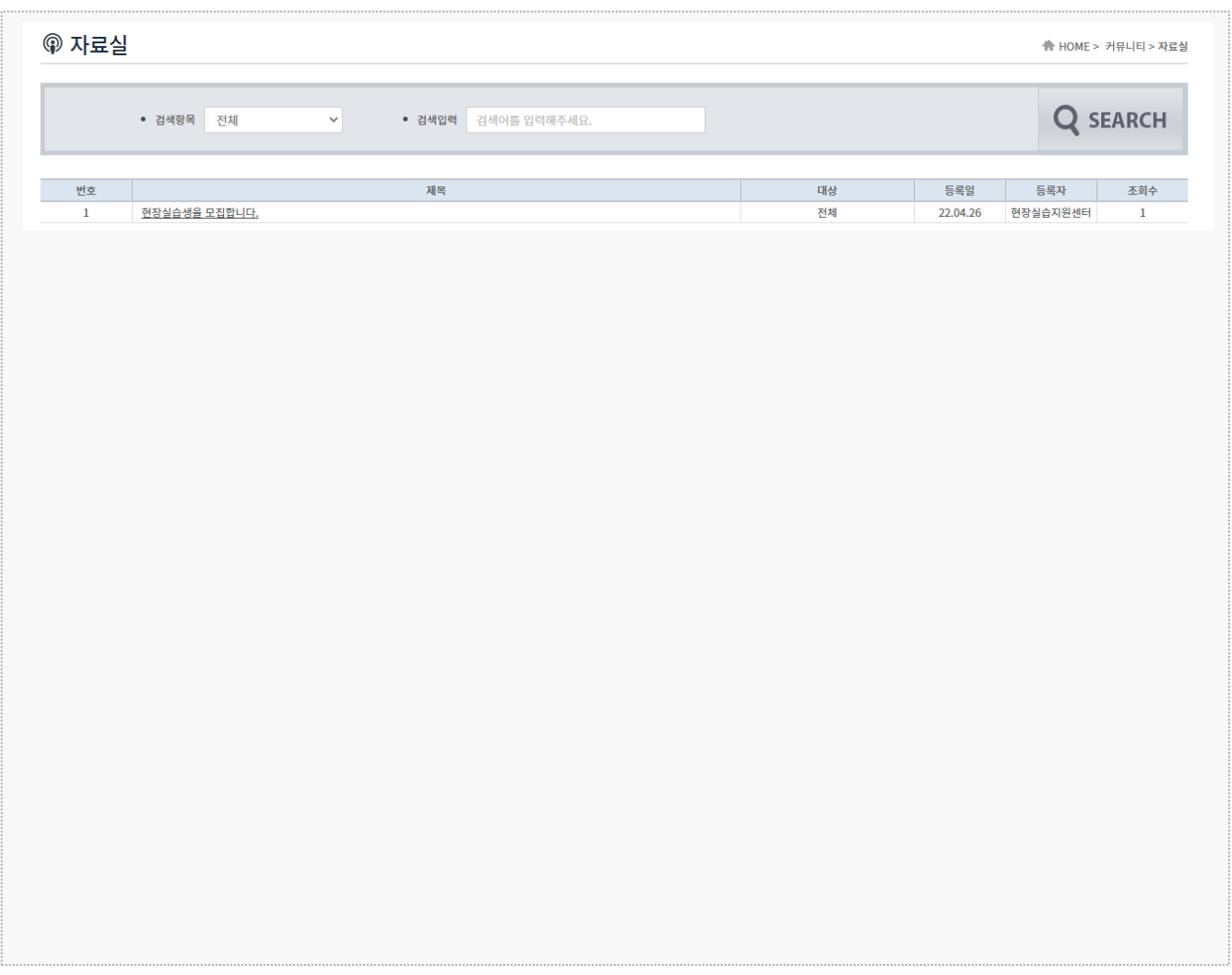

**경로** 학생로그인 > 커뮤니티 > 자료실

전체/학생 대상의 자료실을 확인할 수 있습니다. 자료실에 등록된 게시글은 교내 현장실습지원센터(관리자)에서 등록 및 관리합니다.

### **5. 커뮤니티 – Q&A**

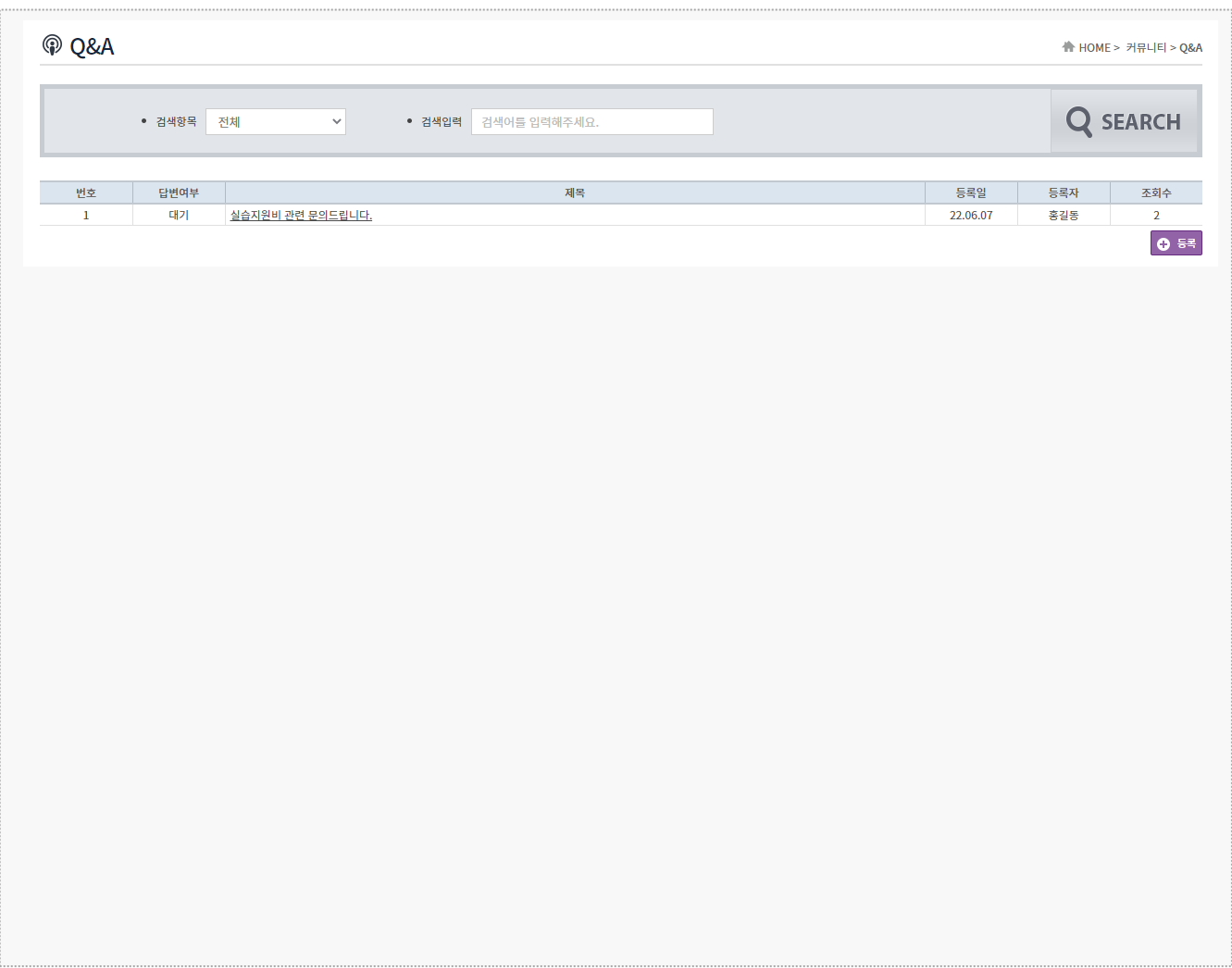

**경로** 학생로그인 > 커뮤니티 > Q&A

현장실습지원센터(관리자)에 현장실습에 대한 질의사항 등록 및 응답결과를 조회할 수 있습니다.

**5. 커뮤니티 – 실습후기**

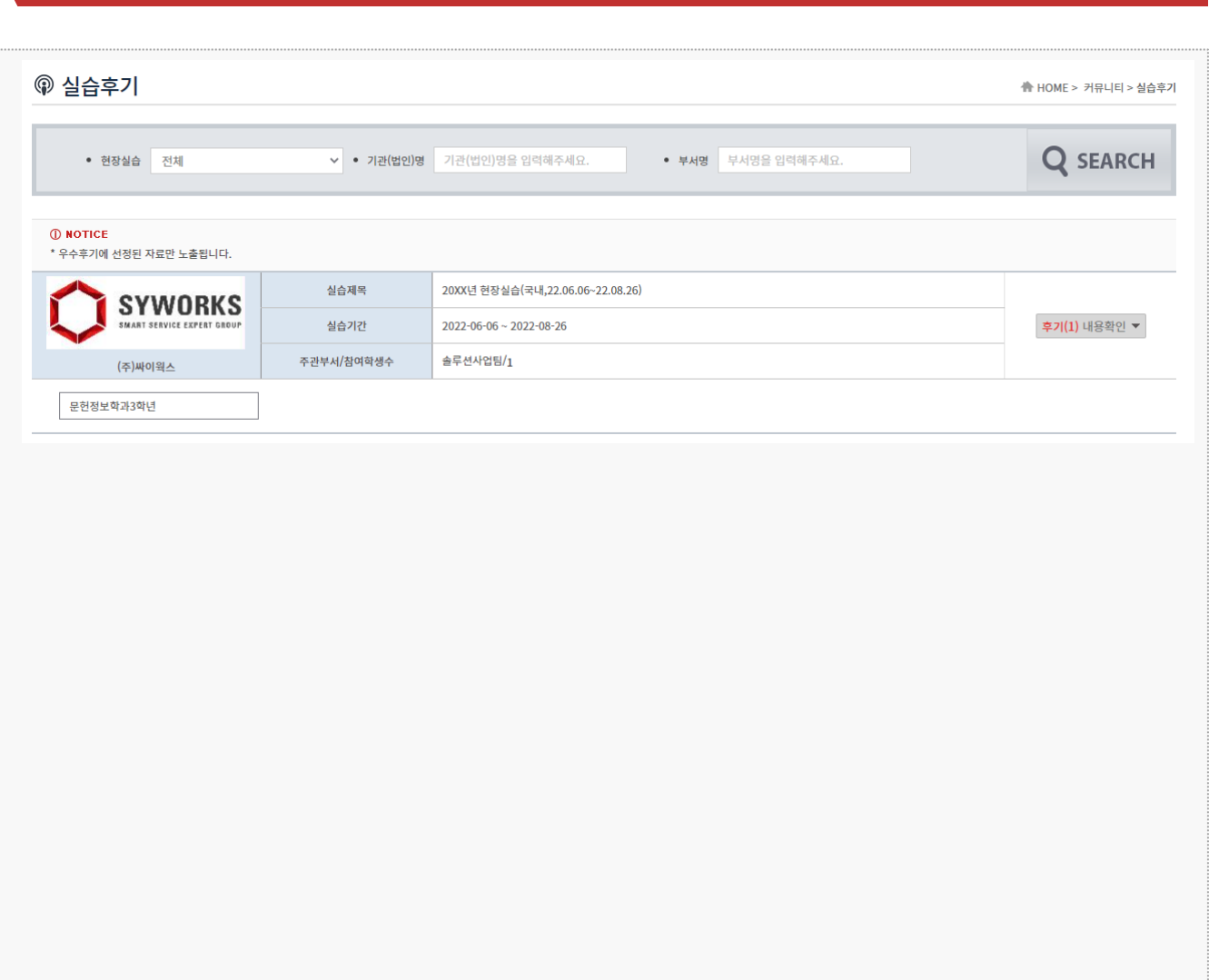

**경로** 학생로그인 > 커뮤니티 > Q&A

현장실습지원센터(관리자)에 현장실습에 대한 질의사항 등록 및 응답결과를 조회할 수 있습니다.

**본 제공된 사용매뉴얼은 구매 고객 및 본 제품 사용자에게만 제공되어지는 저작물로서 저작권의 보호를 받고 있으며 허가된 사용자를 제외한 타인에게 양도 및 배포 할 수 없습니다. Copyright© by SYWORKS Co. Ltd All Rights Reserved**

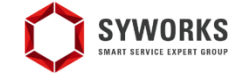

본 제공된 사용매뉴얼은 구매 고객 및 본 제품 사용자에게만 제공되어지는 저작물로서 저작권의 보호를 받고 있으며 허가된 사용자를 제외한 타인에게 양도 및 배포 할 수 없습니다.

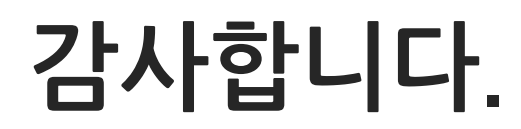